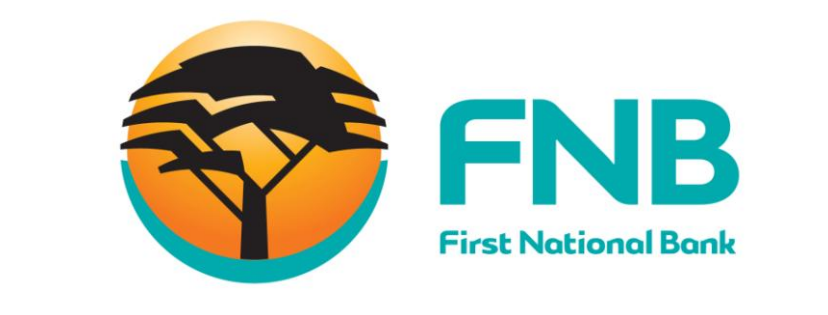

## **ADD WIREITTM AS A PUBLIC RECIPIENT**

## **WireITTM Registration & Token Purchase Guide (FNB)**

First, send "your 11 digit meter number" to 36073 to register with WireIT<sup>™</sup>

Note that there is a R5 fee charged for this SMS.

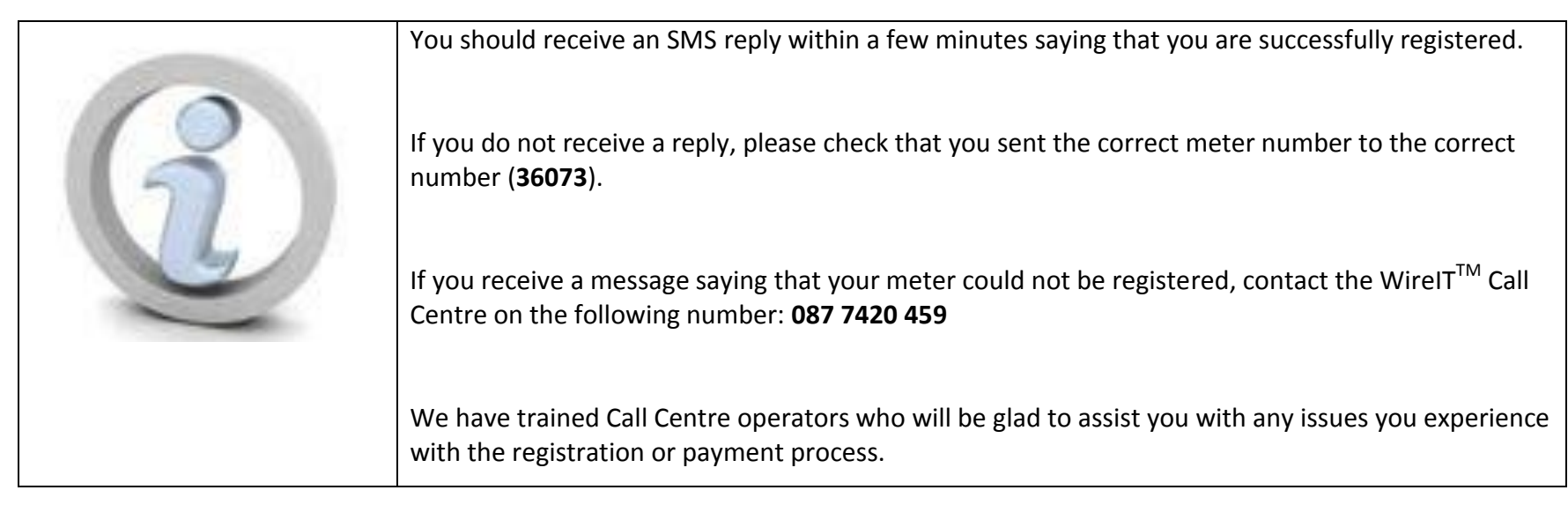

## **Add a Public Recipient to your Recipient List**

Click on the **Pay** tab.

Click on the **A Public Recipient** view.

Enter the **Recipient's Name (WireIT)**.

Click on the **Public Recipient Search** option to look up the required account.

Enter the **Recipient's Name (WireIT**) in part or full.

Click on **Search**.

The results of your search will be displayed.

Click on the **Recipient's Name (WireIT).**

Click on **close.**

Enter the **amount** that you would like to pay the recipient.

Enter the **Statement Reference (your 11 digit meter number)**, these are the references that will appear on the bank statement.

Please retain a proof of payment for your records.

**ENTER OTP** (One Time Pin)

A **confirmation page** will be displayed.

Check that this information is correct and, if necessary, click on **Edit** to make amendments.

Click on **Confirm**.

A **results page** will display the status of your request.

Click on **Finish** to complete the process.

Update 2.0

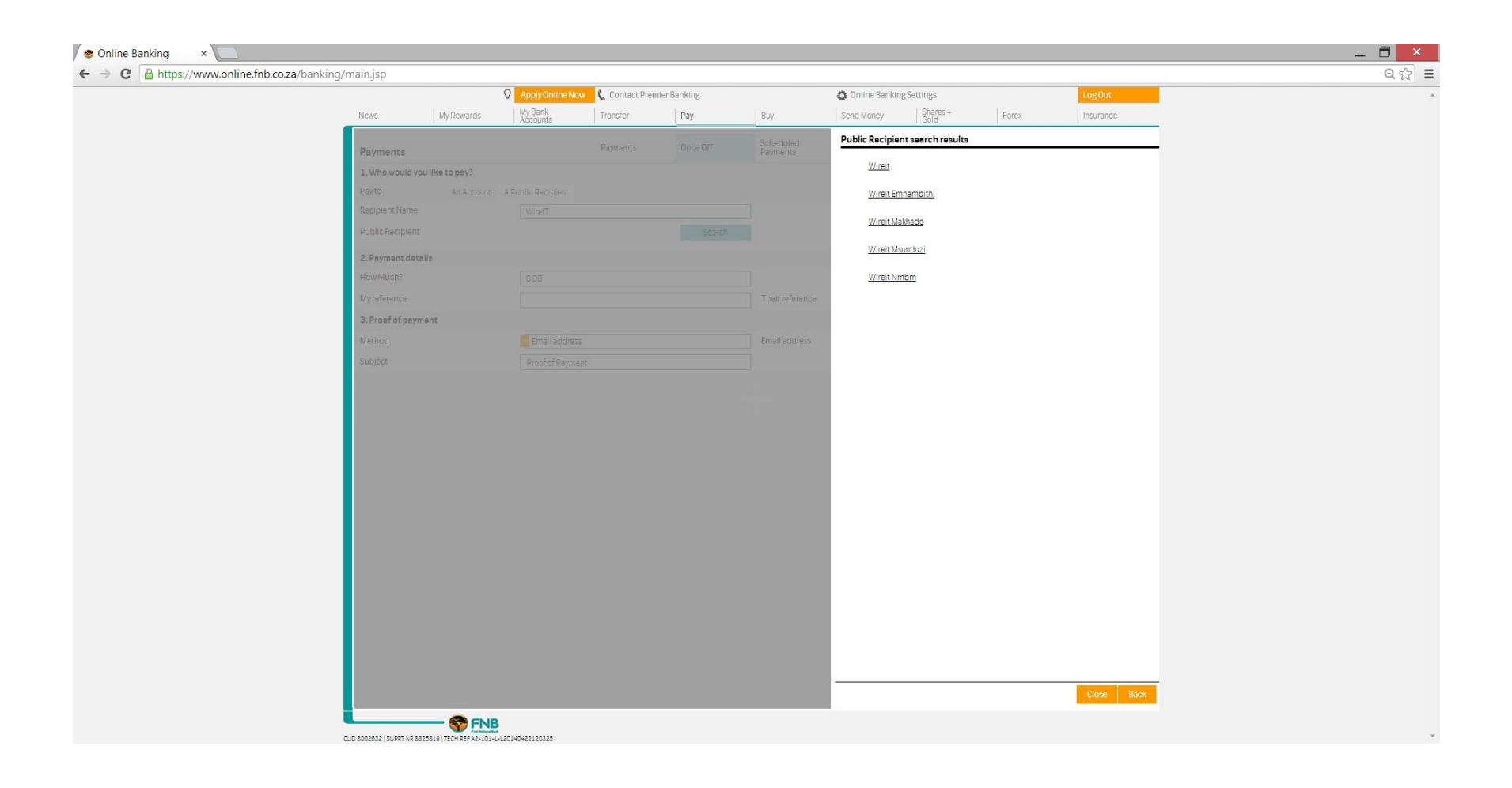

Once the transaction is completed you should receive your token via SMS or email depending on registration method used within 5-10 minutes. If you do not receive your token for more than half an hour, please contact the WireIT<sup>™</sup> Call Centre on the following number **087 7420 459** or e-mail **helpdesk@wireit.co.za.**

Remember to ask for a ticket number when logging a query. Always have proof of payment at hand when contact the call center.

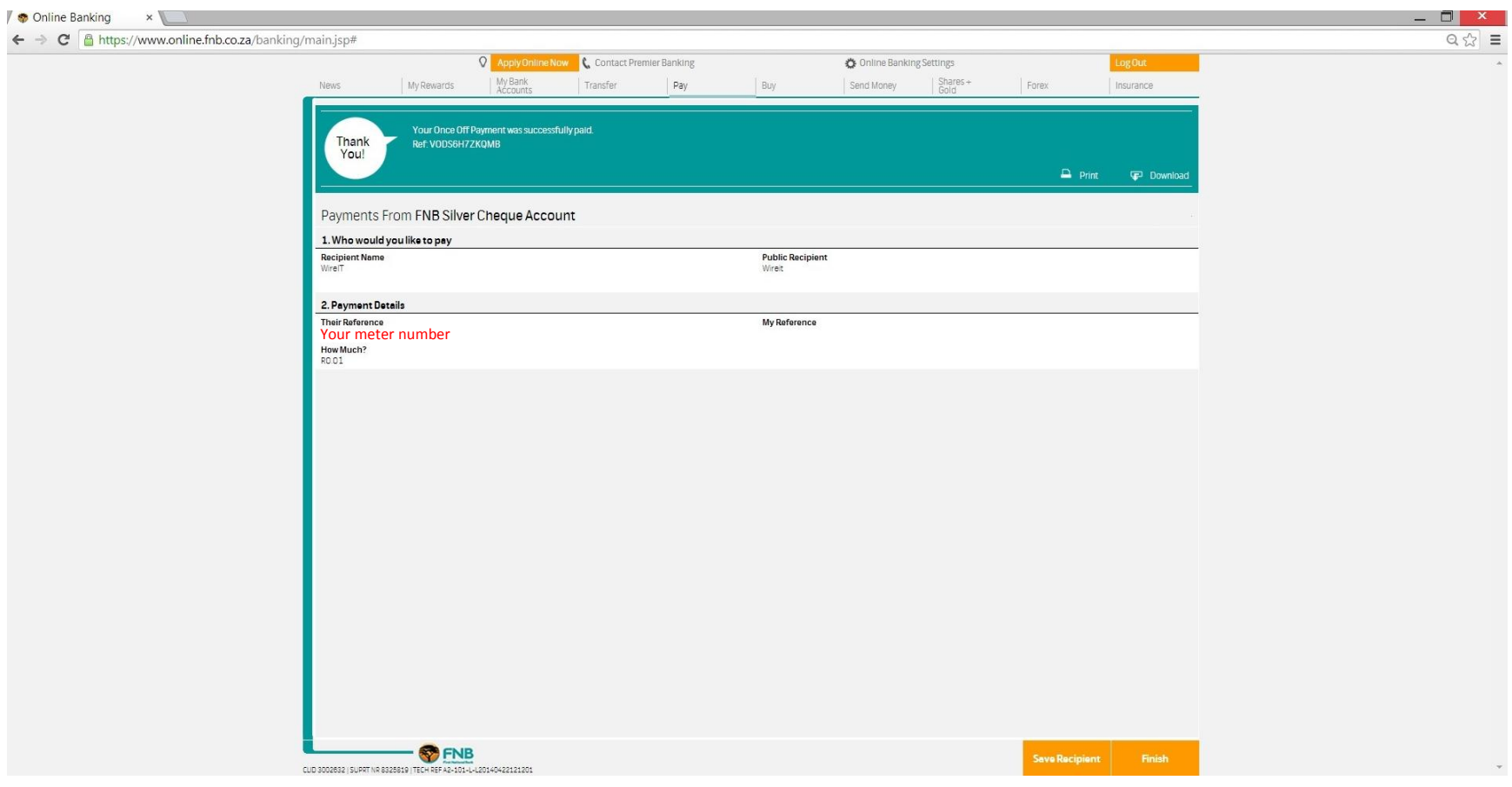

Update 2.0